### Enroll in (Add) a Class

### **Overview**

This student guide demonstrates how to enroll in classes via MySJSU Self Service.

### The MySJSU homepage displays.

- Go to MySJSU (http://my.sjsu.edu/).
- 2. Click the **MySJSU Sign In** button.

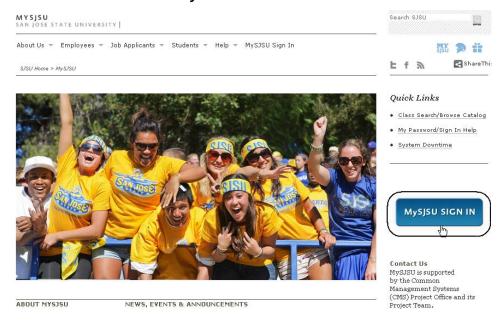

### The Login page displays.

- 3. Enter your **SJSU ID** and **Password**.
- 4. Click the **Sign In** button.

Note: If you have difficulty logging in, contact the CMS Help Desk by email (cmshelp@sjsu.edu) with your full name and SJSU ID.

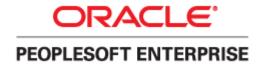

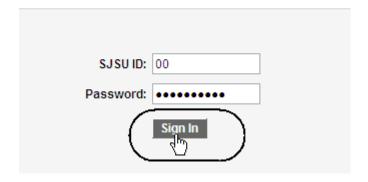

# The Student Center displays.

5. Click the **Enroll** hyperlink.

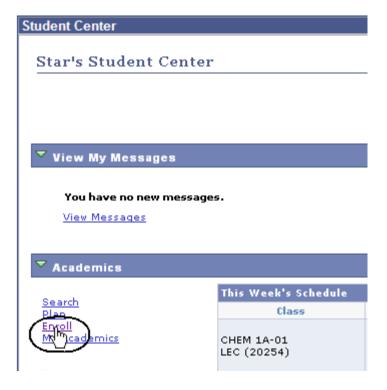

# The Add Classes page displays.

- 6. Select the radio button for the term you want to enroll in.
- 7. Click the **Continue** button.

### **Add Classes**

#### Select Term

| Select a term then click Continue. |                     |               |                           |
|------------------------------------|---------------------|---------------|---------------------------|
|                                    | Term                | Career        | Institution               |
| 0                                  | Fall 2010           | Undergraduate | San Jose State University |
| 0                                  | Winter Session 2012 | Undergraduate | San Jose State University |
| <b>(</b>                           | Spring 2012         | Undergraduate | San Jose State University |

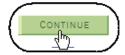

# The Select classes to add page displays.

- 8. Click Class Search.
- 9. Click the **Search** button.

Note: If you know the exact class number, you can use the Enter Class Nbr box and click the Enter button. This method is faster than following steps 8 and 9 on the following page.

# The Class Search page displays.

10. Enter two search criteria, such as the **Course Subject** and **Course Number**.

Note: To view all sections of a course, uncheck Show Open Classes Only box.

11. Click the **Search** button.

#### 1. Select classes to add

To select classes for another term, select the term and click Change. When you are satisfied with your class selections, proceed to step 2 of 3.

Spring 2012 | Undergraduate | San Jose State University

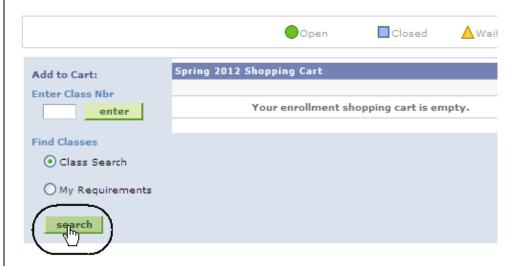

### Enter Search Criteria

San Jose State University | Spring 2012

Select at least 2 search criteria. Click Search to view your search results.

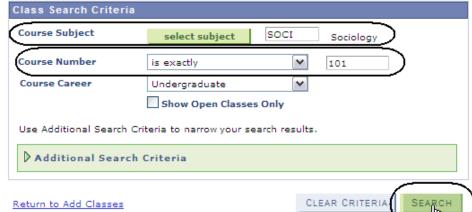

change term

Note: You can also search for classes by clicking the Additional Search Criteria arrow.

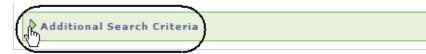

# The Class Search Results page displays.

#### Status:

- Open: A green circle indicates the class is open to additional students.
- Closed: A blue square indicates the class is full.
- Wait List: A yellow triangle indicates there is a wait list to add this class.

### **Enroll without Wait listing**

- 12. Select the section with an **Open Status**.
- 13. Click Select Class.

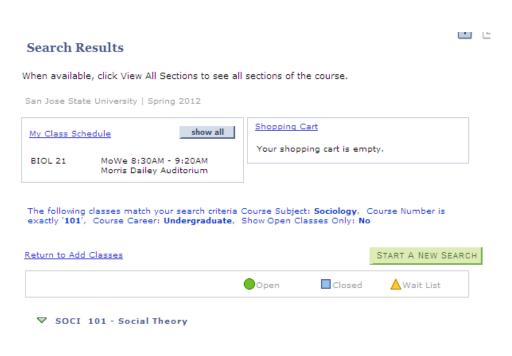

#### ▼ SOCI 101 - Social Theory

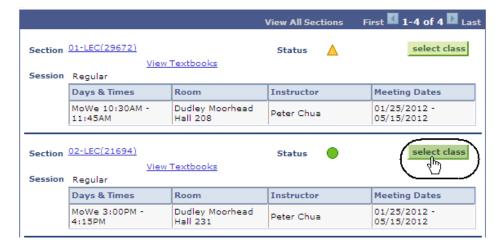

### The Enrollment Preferences page displays.

- Enter a **Permission Nbr**, if department or instructor consent is required.
- 15. Click Next.

# The Select Classes to Add page displays.

Note: The selected class has been added to the shopping cart.

16. Click Proceed to Step 2 of 3.

### 1. Select classes to add - Enrollment Preferences

Spring 2012 | Undergraduate | San Jose State University

#### SOCI 101 - Social Theory

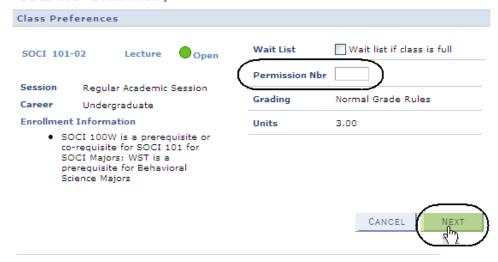

#### 1. Select classes to add

To select classes for another term, select the term and click Change. When you are satisfied with your class selections, proceed to step 2 of 3.

Spring 2012 | Undergraduate | San Jose State University change term

SOCI 101 has been added to your Shopping Cart.

Open Closed ▲Wait List Spring 2012 Shopping Cart Add to Cart: Delete Class Room Instructor Units Status Days/Times Enter Class Nbr Dudley Moorhead enter SOCI 101-02 MoWe 3:00PM P. Chua 3.00 (21694) - 4:15PM Hall 231 Find Classes OClass Search My Requirements search

PROCEED TO STEP 2 OF 3

# The Confirm Classes page displays.

### 17. Click Finish Enrolling.

#### 2. Confirm classes

Click Finish Enrolling to process your request for the classes listed below. To exit without adding these classes, click Cancel.

Spring 2012 | Undergraduate | San Jose State University

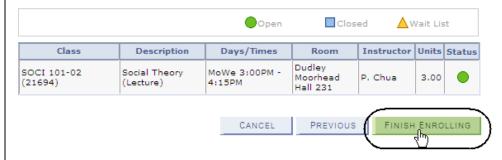

# The View Results page displays.

18. View the status of the enrollment request.

#### 3. View results

View the following status report for enrollment confirmations and errors:

Spring 2012 | Undergraduate | San Jose State University

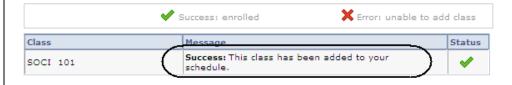

### **Enroll Using Wait listing**

- 19. Select the section with a **Closed Status**.
- 20. Click Select Class.

#### SOCI 101 - Social Theory

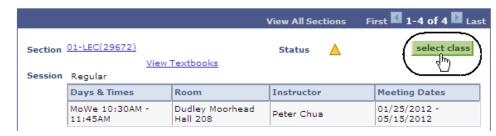

### The Enrollment Preferences page displays.

- 21. Check the Wait List if Class is Full box.
- 22. If the class requires department or instructor consent, enter a **Permission Nbr.**
- 23. Click the Next button.

# The Select Classes to Add page display.

Note: The class selected has been added to the shopping cart.

24. Click the **Proceed to Step** 2 of 3.

### 1. Select classes to add - Enrollment Preferences

Spring 2012 | Undergraduate | San Jose State University

#### SOCI 101 - Social Theory

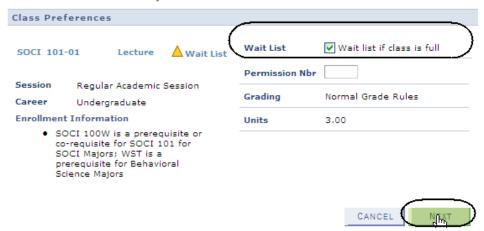

#### 1. Select classes to add

To select classes for another term, select the term and click Change. When you are satisfied with your class selections, proceed to step 2 of 3.

Spring 2012 | Undergraduate | San Jose State University change term

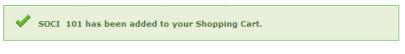

Open Closed ▲Wait List Spring 2012 Shopping Cart Add to Cart: Delete Class Days/Times Enter Class Nbr MoWe Dudley enter SOCI 101-01 10:30AM -Moorhead P. Chua 3.00 (29672)11:45AM Hall 208 Find Classes O Class Search My Requirements search

# The Confirm classes page displays.

### 25. Click the **Finish Enrolling** button.

#### 2. Confirm classes

Click Finish Enrolling to process your request for the classes listed below. To exit without adding these classes, click Cancel.

Spring 2012 | Undergraduate | San Jose State University

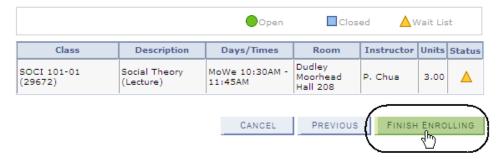

# The View Results page displays one of the following:

 A success message for a waitlisted class

### 3. View results

View the following status report for enrollment confirmations and errors:

Spring 2012 | Undergraduate | San Jose State University

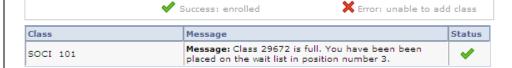

 An error message for an open or closed status class

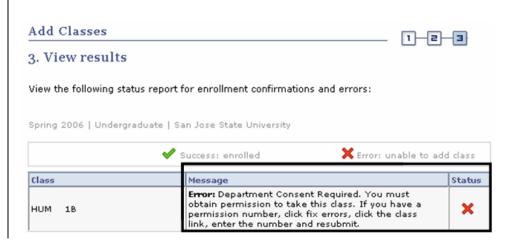